## **Bingel-tehtäviin pääsy:**

- 1. Mene SanomaPron:n etusivulle (Sanomapro.fi)
- 2. Valitse **Kirjaudu** oikeasta yläkulmasta

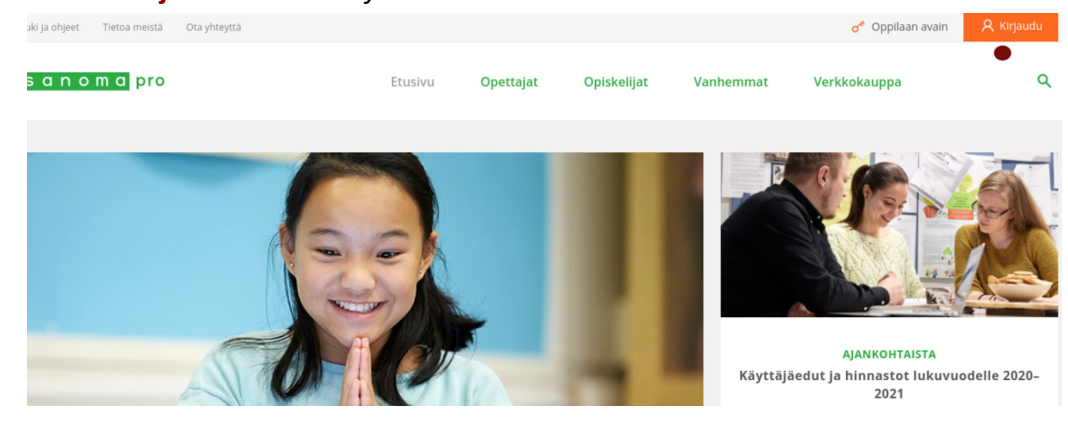

3. Oppilaitos tai kunta-välilehdeltä valitaan **Jyväskylä**

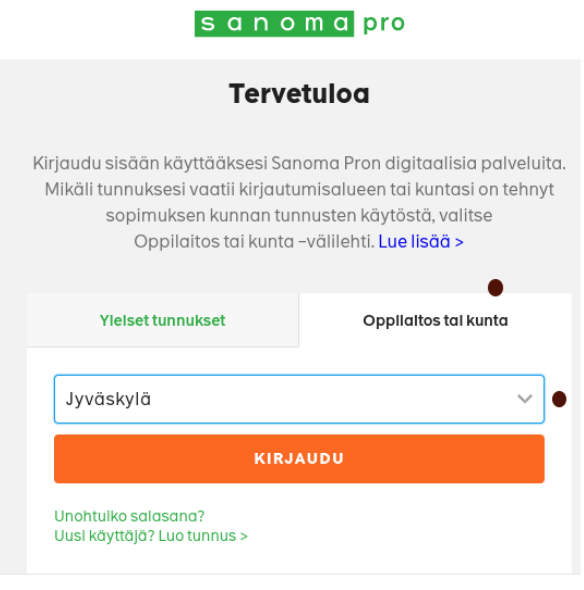

- 4. Klikkaa **Kirjaudu**
- 5. Sinulle aukeaa Jyväskylän kaupungin oma kirjautumisnäkymä, johon voit laittaa **cygnnet -tunnuksesi** ja **salasanasi**
- 6. Oikean yläkulman **Aineistot**-valikosta pääset Tikan koulun Bingeliin

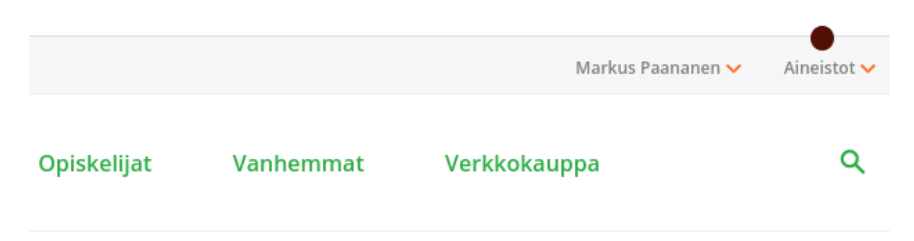

7. Klikkaa Bingel-kuvaketta

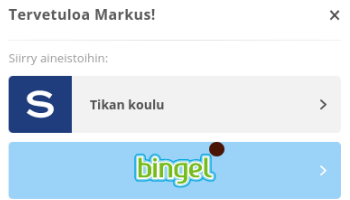